# **GSUITE FOR EDUCATION: VADEMECUM PER L'USO**

## **GSUITE FOR EDUCATION: PERCHÉ L'ABBIAMO ATTIVATA?**

A partire da settembre 2020 nel nostro istituto sarà attiva per tutti gli ordini di scuola la piattaforma Gsuite for Education che mette a disposizione applicazioni specifiche per la scuola come Classroom, Moduli, Meet, strumenti di lavoro che facilmente possono essere integrati nella didattica sia quotidiana sia d'emergenza.

La piattaforma, infine, vi permette di comunicare, condividere e collaborare con i docenti in uno spazio protetto e di proprietà della scuola a tutela della vostra privacy.

### **GSUITE: PRIMO ACCESSO**

### **ATTENZIONE**

Per l'accesso all'account istituzionale si consiglia di utilizzare il computer; infatti alcune funzioni della piattaforma e delle app sono limitate nel caso in cui vengano utilizzati dispositivi mobili quali tablet e/o smartphone.

Per accedere al proprio account istituzionale, sia che lo facciate per la prima volta sia che abbiate già eseguito il primo accesso, dovete entrare nella pagina iniziale del motore di ricerca Google.

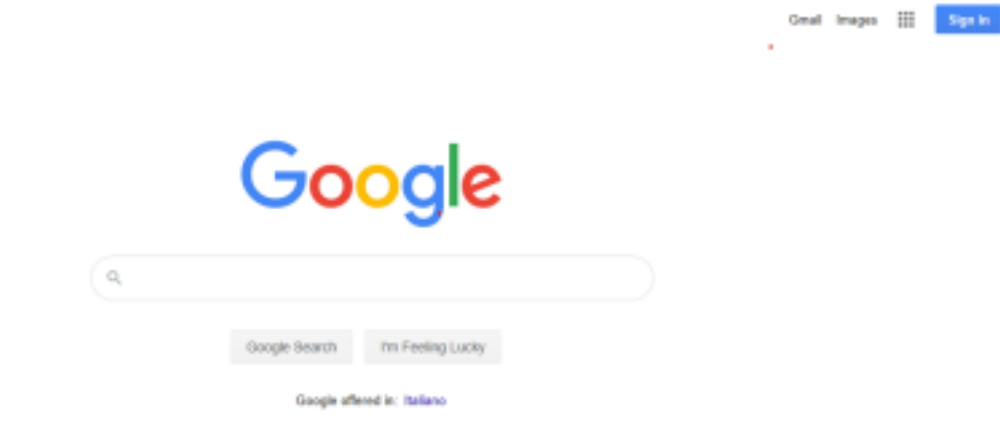

Molti di voi utilizzeranno già Google come motore di ricerca predefinito (tramite Google Chrome) e non avranno problemi a visualizzare questa pagina.

Se abitualmente, invece, usate altri programmi allora ricercate in qualsiasi motore di ricerca, la seguente pagina:

#### https://www.google.it/

(cliccando sul link qui sopra potrebbe già aprirsi in automatico, altrimenti seguite la procedura

suddetta).

# **CASO 1: HO GIA' UNO O PIÙ ACCOUNT PERSONALI GMAIL IN USO**

# **ATTENZIONE**

Prima di eseguire l'accesso con account istituzionale dovete eseguire il log out dal vostro account di google o da quello dei vostri famigliari, nel caso in cui già lo utilizziate.

Nel caso in cui, voi o un vostro famigliare, abbiate una casella Gmail personale, troverete nella

pagina del motore di ricerca in alto a destra il pulsante accedi sostituito da un'icona rotonda che indica che il vostro pc è già loggato al vostro account personale.

Infatti è importante ricordarsi sempre che per uscire da un google account non basta chiudere la pagina del browser; se prima di chiudere il browser di internet non eseguo il log out, ai successivi accessi il browser memorizza sempre le vostre credenziali consentendo l'accesso senza inserire password (questo sui vostri pc ma anche sui pc della scuola a cui hanno accesso più persone oltre a voi).

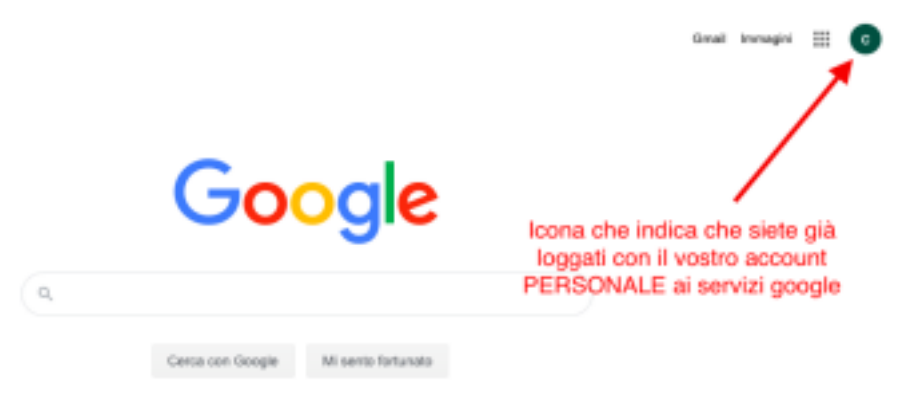

Se vi trovate in questo caso (e quindi non compare il tasto accedi ma il logo) va eseguito il log out. Per eseguire il logout le operazioni sono molto semplici:

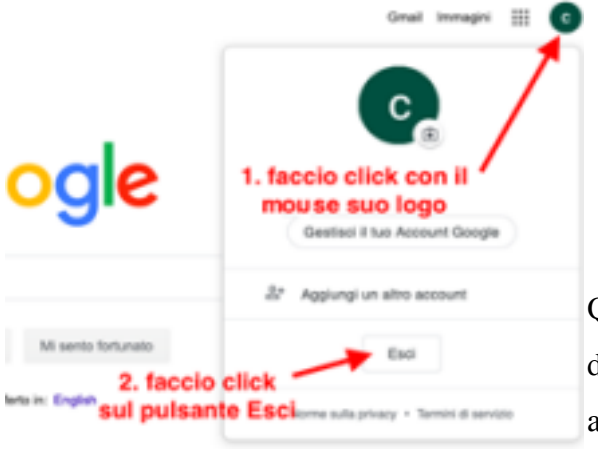

**1.** Cliccate sull icona come mostrato in figura  $\rightarrow$  si aprirà una finestra di dialogo;

**2.** Cliccate sul pulsante esci.

Eseguita la procedura descritta troverete il tasto

accedi.

Quindi cliccate su accedi e vi si aprirà la seguente finestra di dialogo: da questa finestra d'ora in poi potrete accedere ai vostri account di google e gestirne i successivi accessi.

Per **aggiungere e accedere all'account** a voi riservato dalla scuola:

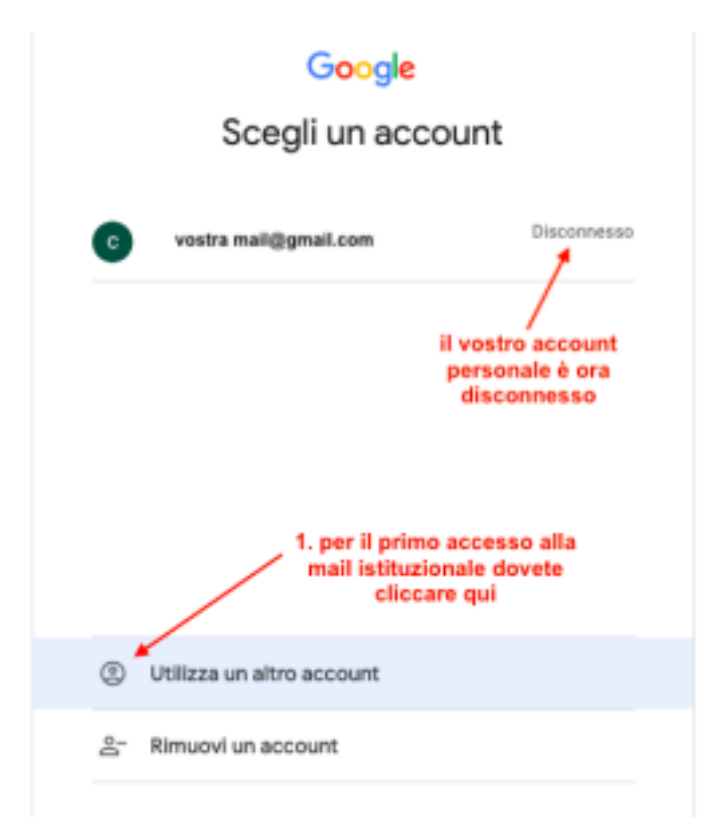

# Google

Accedi Utilizza il tuo Account Google

Google Ciao  $^{\circ}$ vostramail@istitutocialdini.edu.it v Inserisci la password ⊚ Password dimenticata? Avanti 4. al primo accesso la password è 12345678 e ti chiederà di cambiarla, dopo aver scelto la tua nuova password conservala con cura

1. cliccate sul tasto "Utilizza un altro account" **2.** Inserite l'account a voi assegnato, nelle pagine successive troverete le regole con cui è stato composto il vostro indirizzo mail istituzionale.

**3.** Fate clic su avanti.

**4.** Ora vi chiederà di inserire la password che al primo accesso è 12345678. Contestualmente vi sarà chiesto di sostituirla con una nuova password che sostituisce

quella preimpostata e che utilizzerete per i futuri accessi.

**Ricordatevi di conservare la password scelta in modo da evitare problemi di accesso successivi.**

## **ATTENZIONE**

E' necessario che gli studenti, frequentanti la scuola secondaria di primo grado, conoscano e ricordino a memoria la password, in quanto è richiesta per accedere, in Istituto, a tutte le attività didattiche che si svolgono nei laboratori informatici. Si consiglia pertanto la scelta di una password non troppo complessa.

## **CASO 2: NON POSSIEDO ACCOUNT PERSONALE GMAIL**

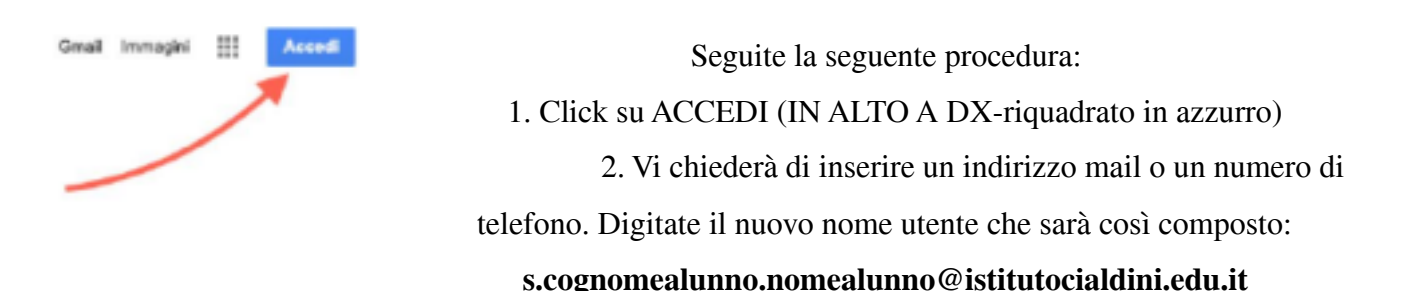

Nell'inserimento ricordate queste regole:

- Tutte le lettere sono in minuscolo
- Se nel vostro cognome ci sono degli apostrofi non dovete scriverli

Es. Nome = Luigi; Cognome = Dell'Orto

Inserirà s.dellorto.luigi@istitutocialdini.edu.it

- Se nel vostro nome o cognome c'è un accento allora non dovete scriverlo

Es. Nome = Lucia; Cognome = Dantè

Inserirà s.dante.lucia@istitutocialdini.edu.it

- Se avete doppio nome o cognome allora dovete scrivere entrambi senza lasciare spazi

Es. Nome = Anna Maria; Cognome = De Luca

Inserirà s.deluca.annamaria@istitutocialdini.edu.it

Vi chiederà ora di inserire una password. Per il primo accesso le indicazioni sono state inviate via mail.

## **Ricordatevi di conservare la password scelta in modo da evitare problemi di accesso successivi.**